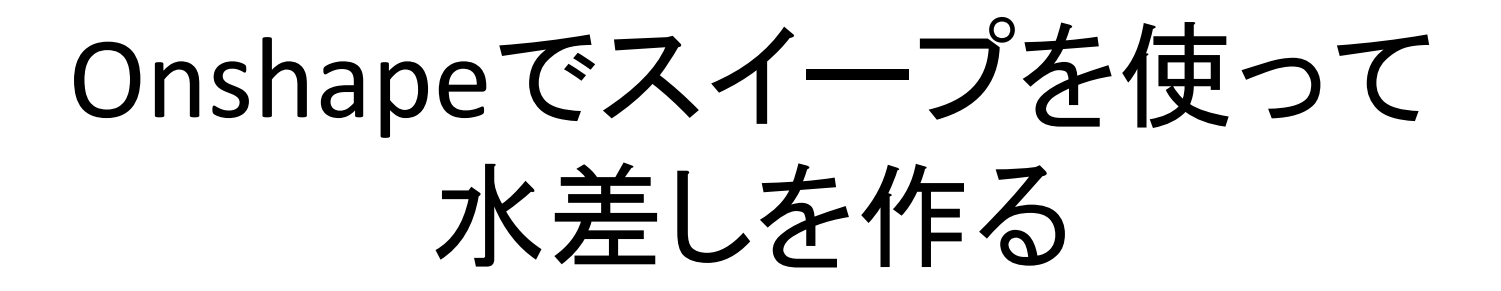

旭川高専 システム制御情報工学科 5年 大髙 純直 2020/09/04

## はじめに

### スイープは、閉じたスケッチの平面か ら、指定したパスに沿ってスイープ形 状を作る機能である。

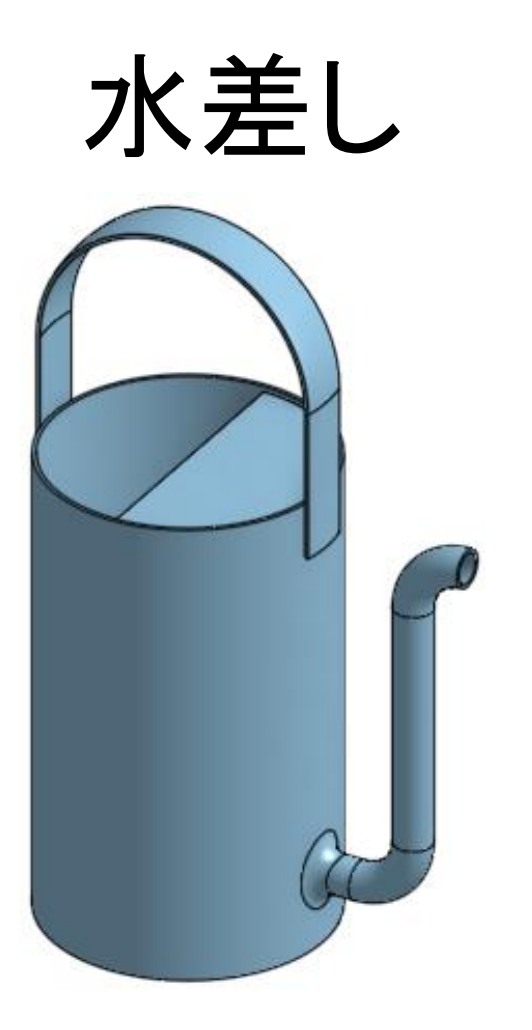

このような水差しを作る。スイープはパイプ部分と取手 部分の2か所に使う。

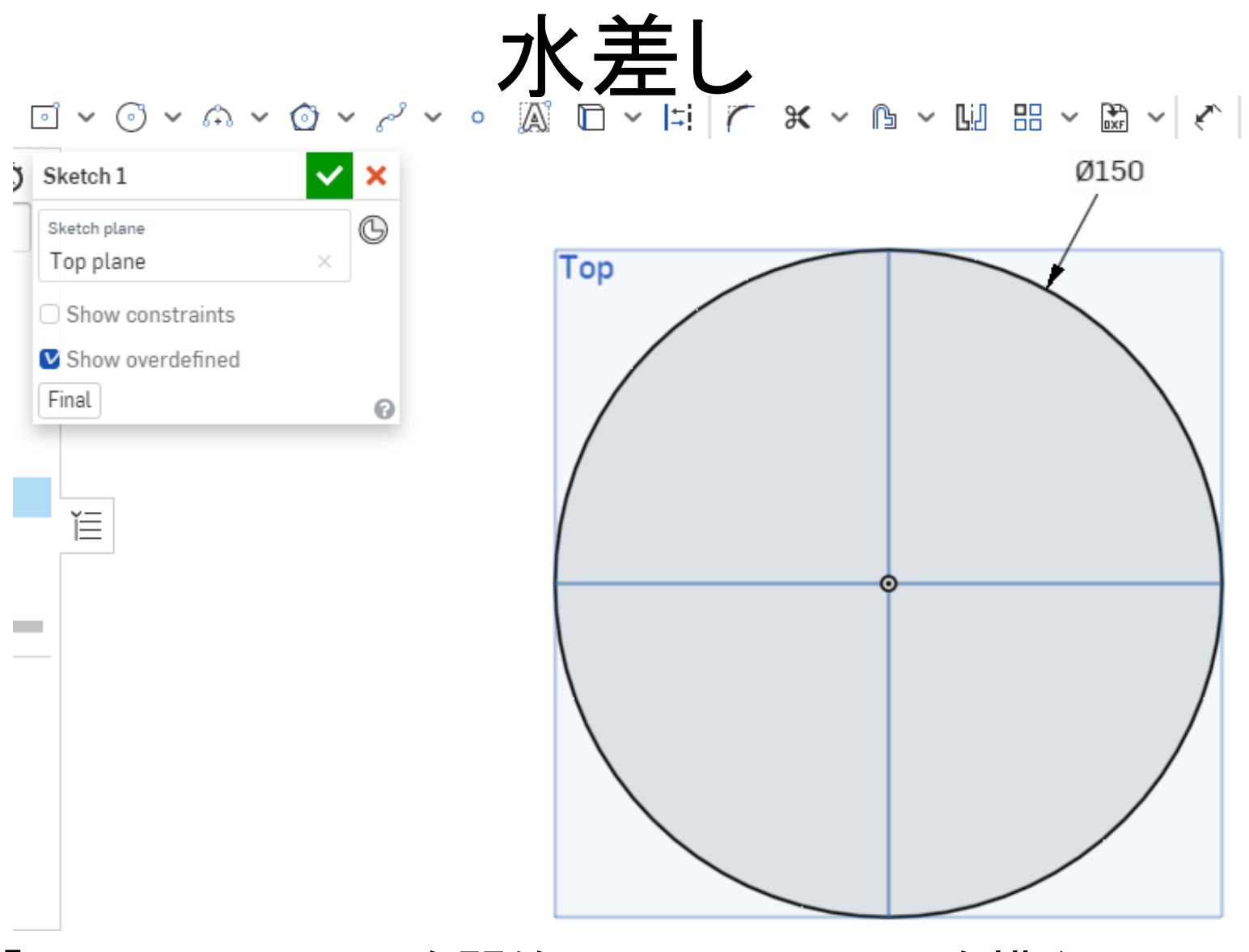

「Top」面でスケッチを開始し、Φ150mmの円を描く。

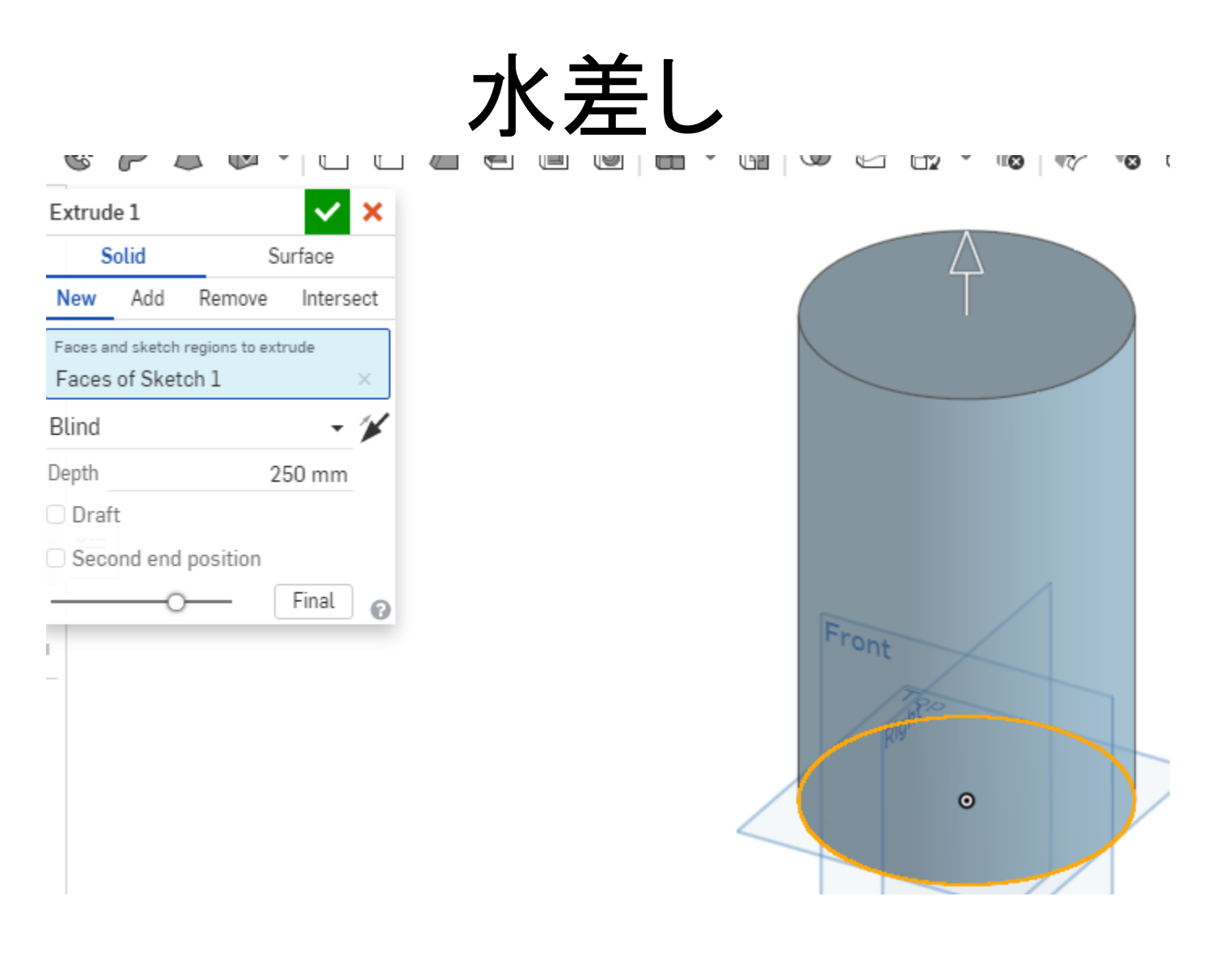

「Extrude」で250mm押し出す。

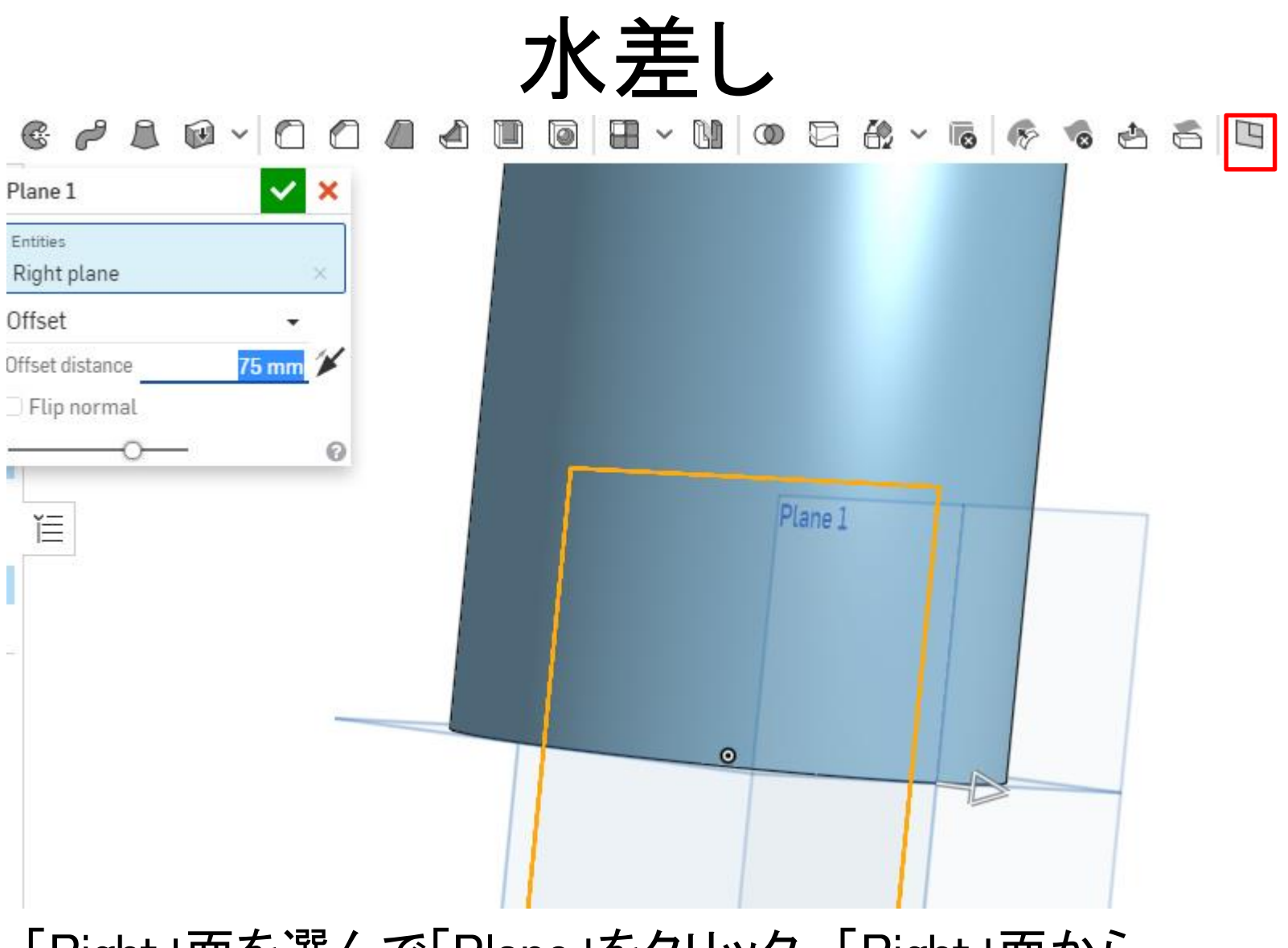

「Right」面を選んで「Plane」をクリック。「Right」面から 75mmの位置に新しい面を作る。

水差し

 $\Box \lor \odot \lor \land \lor \lor \lor \lor \lor \lor \lor \lor \Box$  $=$   $\vee$ 

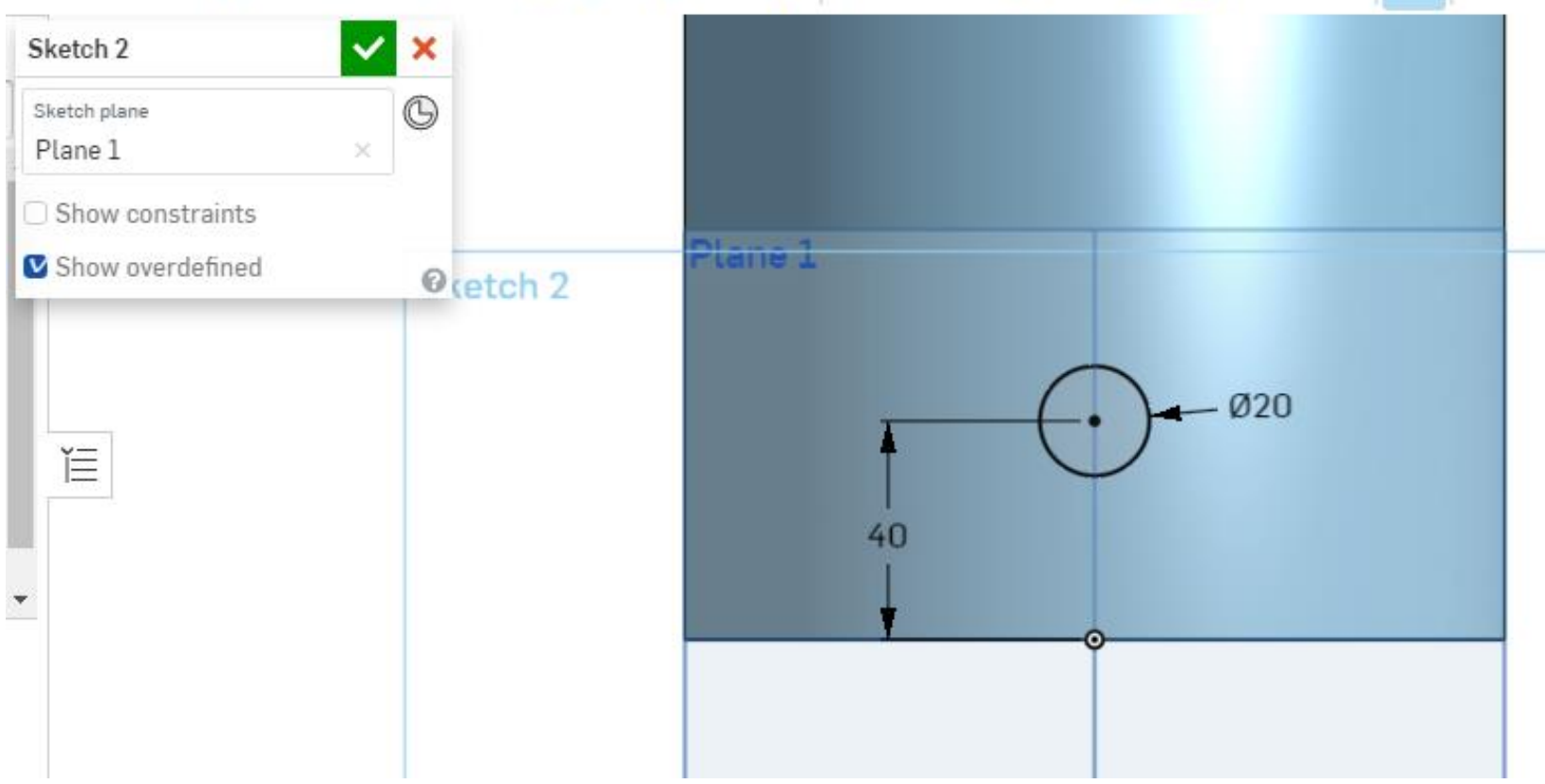

新しく作った面に図のように円を描く。

水差し

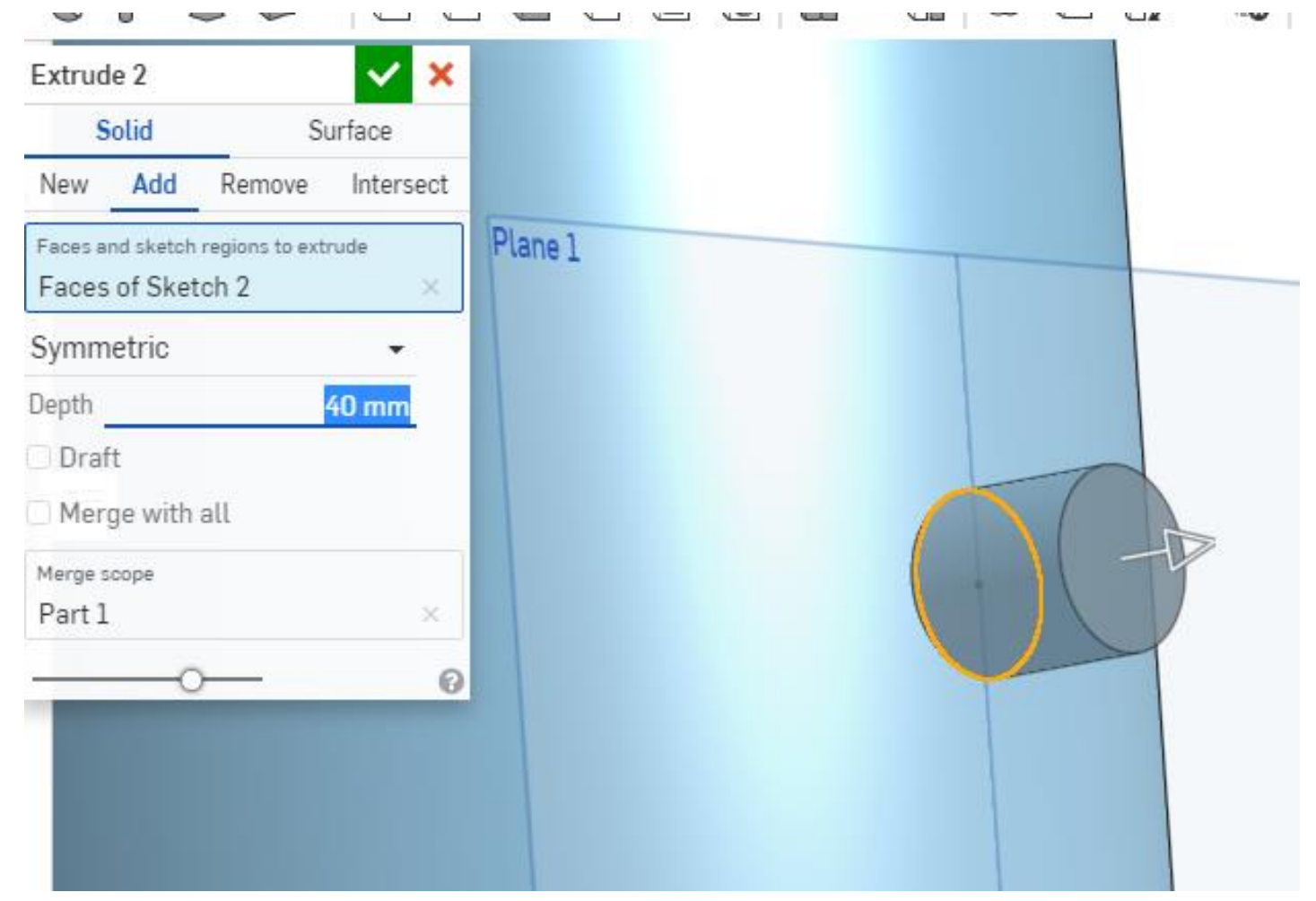

#### 「Extrude」、「Symmetric」で40mm押し出す。

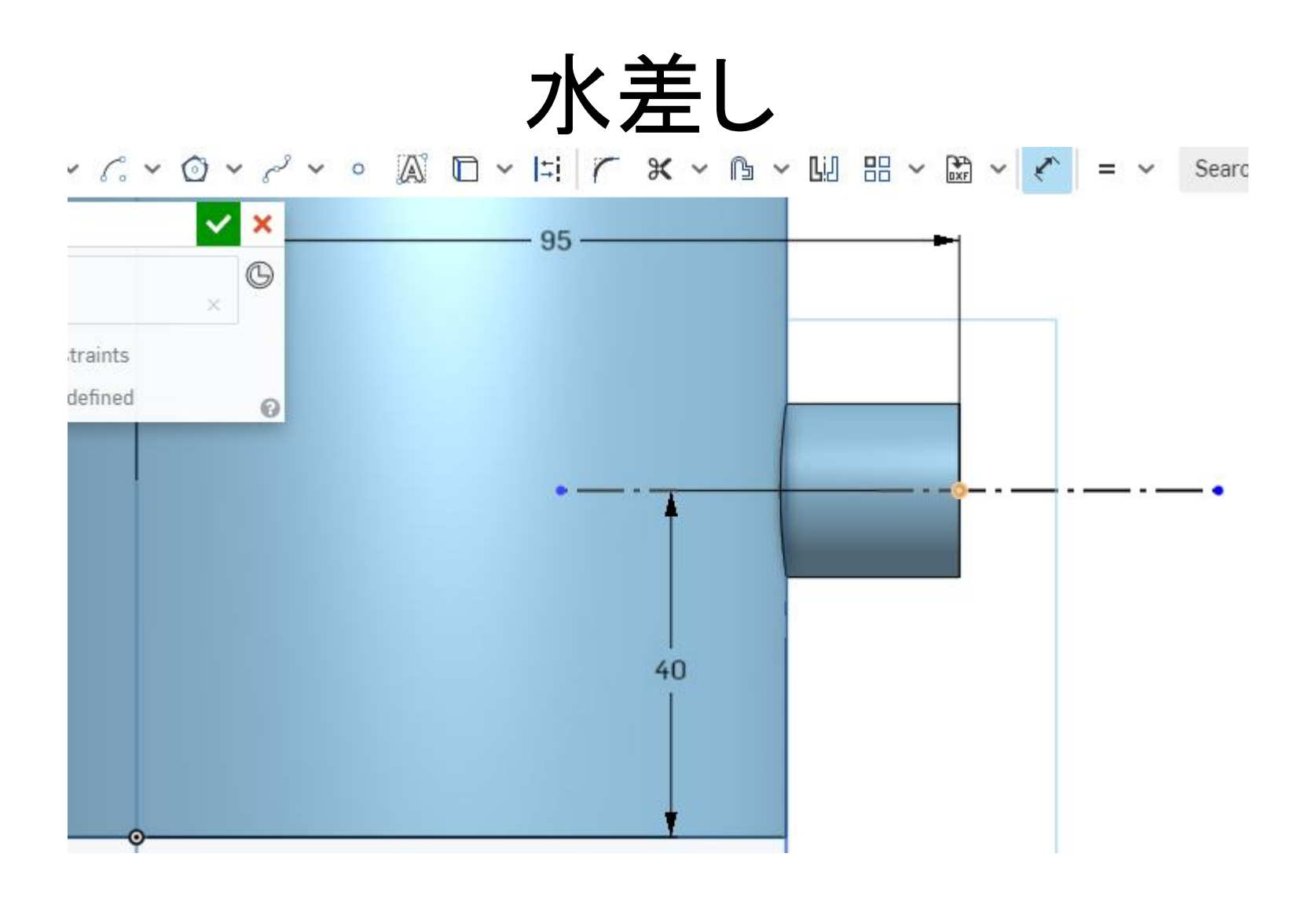

#### 「Front」面でスケッチ。図の位置に点をうつ。

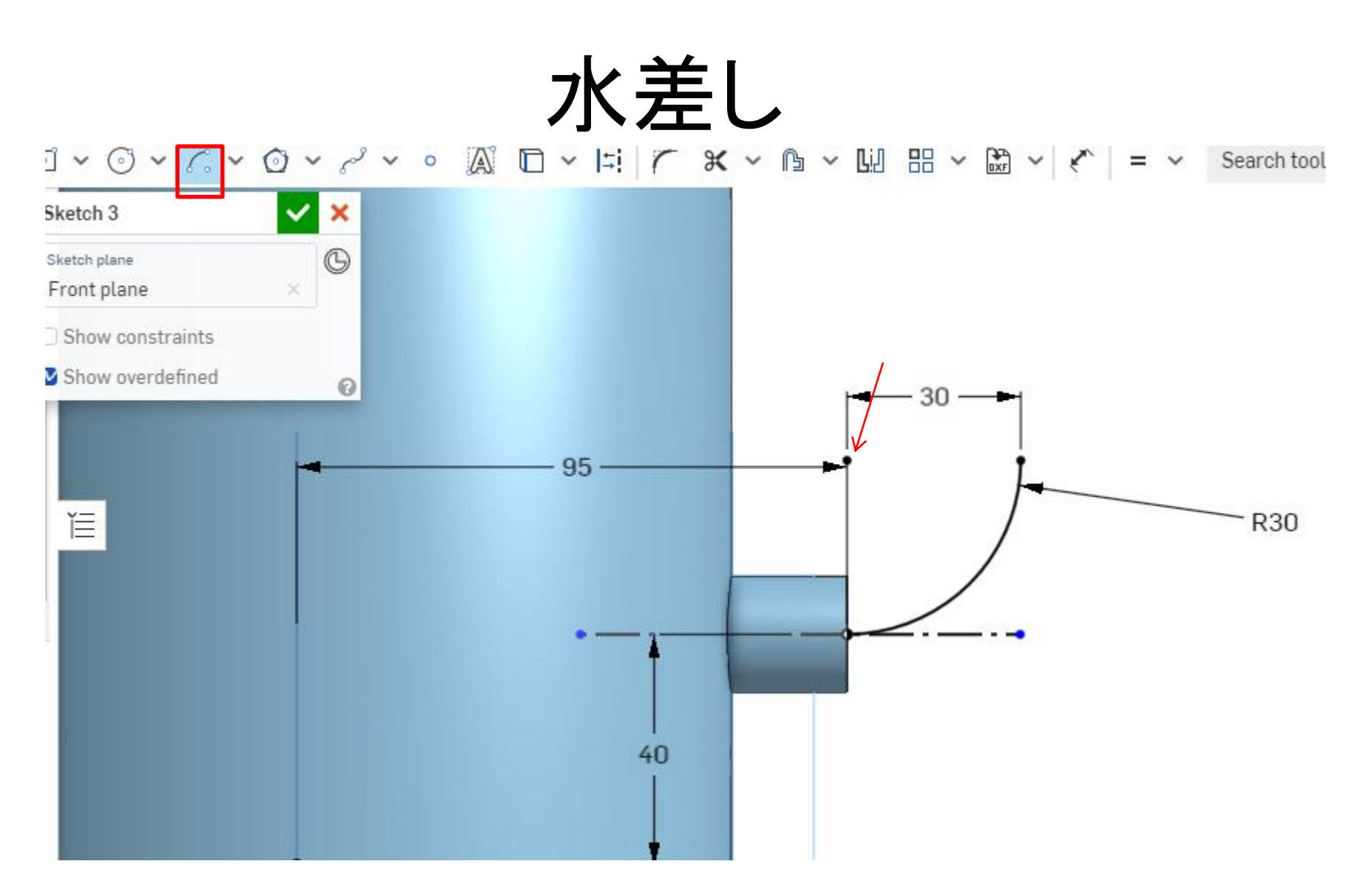

「Center point arc」で図のように円を描く。この際、中心 点を先に決めるので、最初に矢印あたりをクリックする。

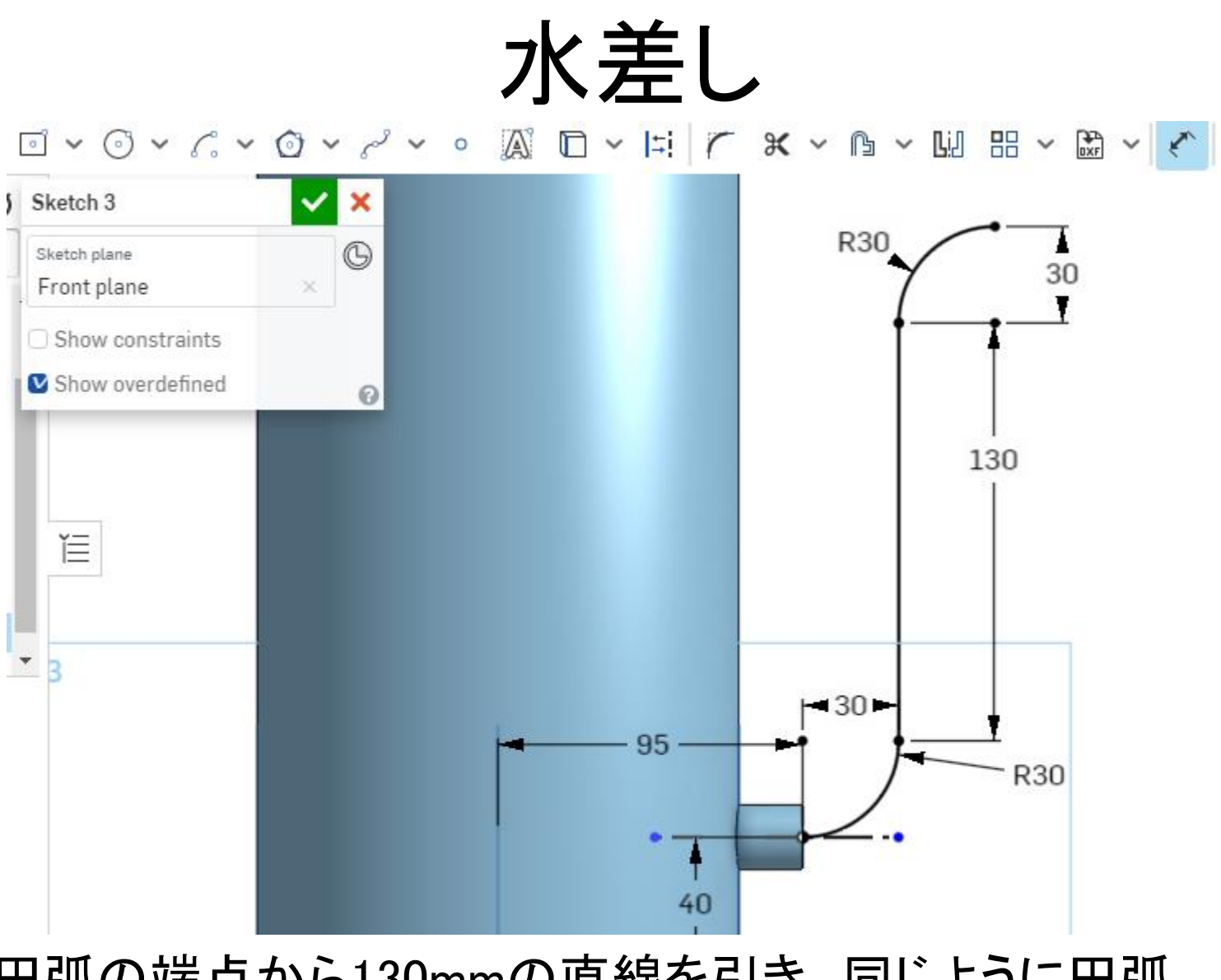

円弧の端点から130mmの直線を引き、同じように円弧 を描き、スケッチを終える。

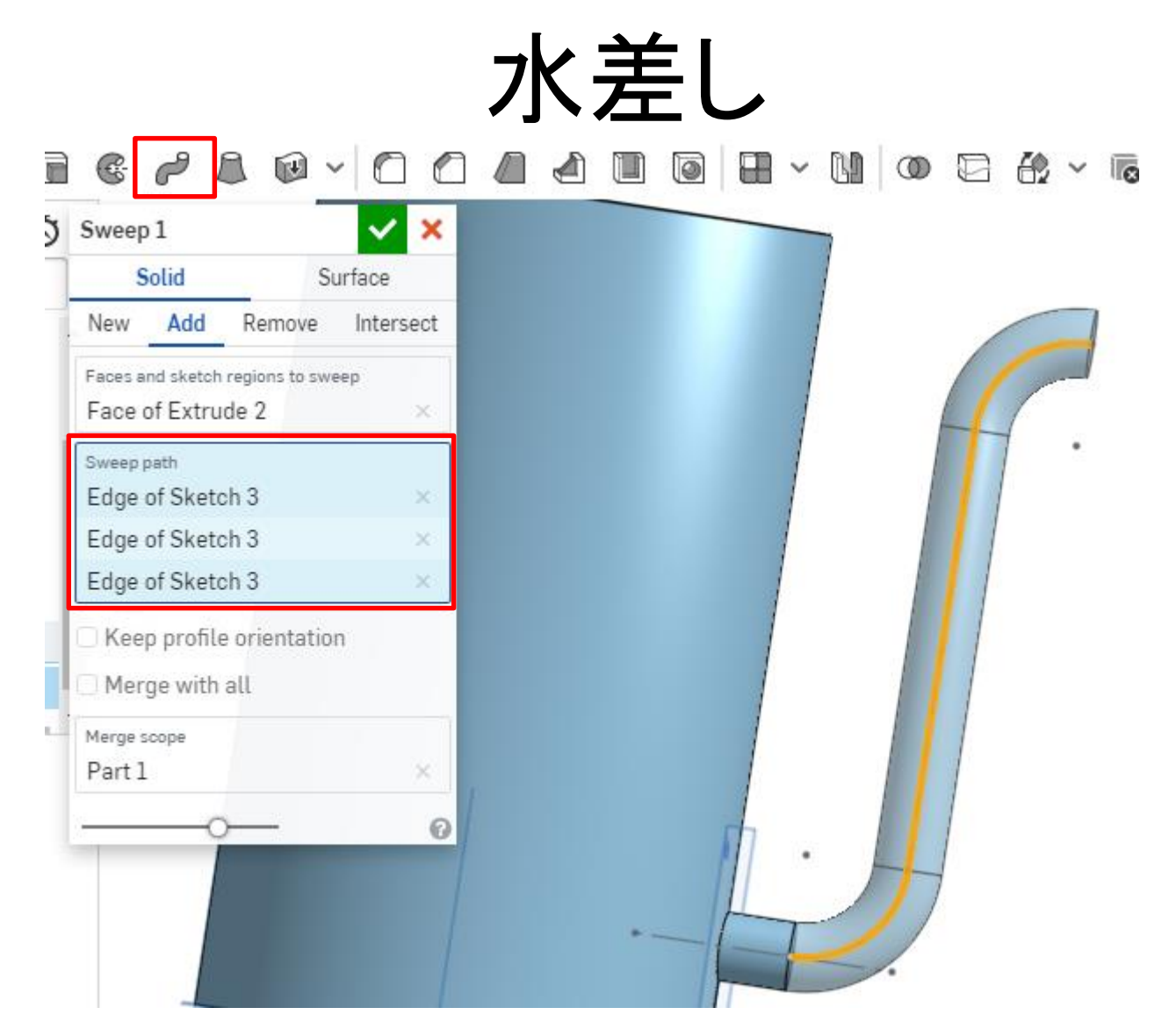

「Sweep」を選択し、円の面を選択。その後、下の赤枠 部分をクリックして線と円弧を選択。

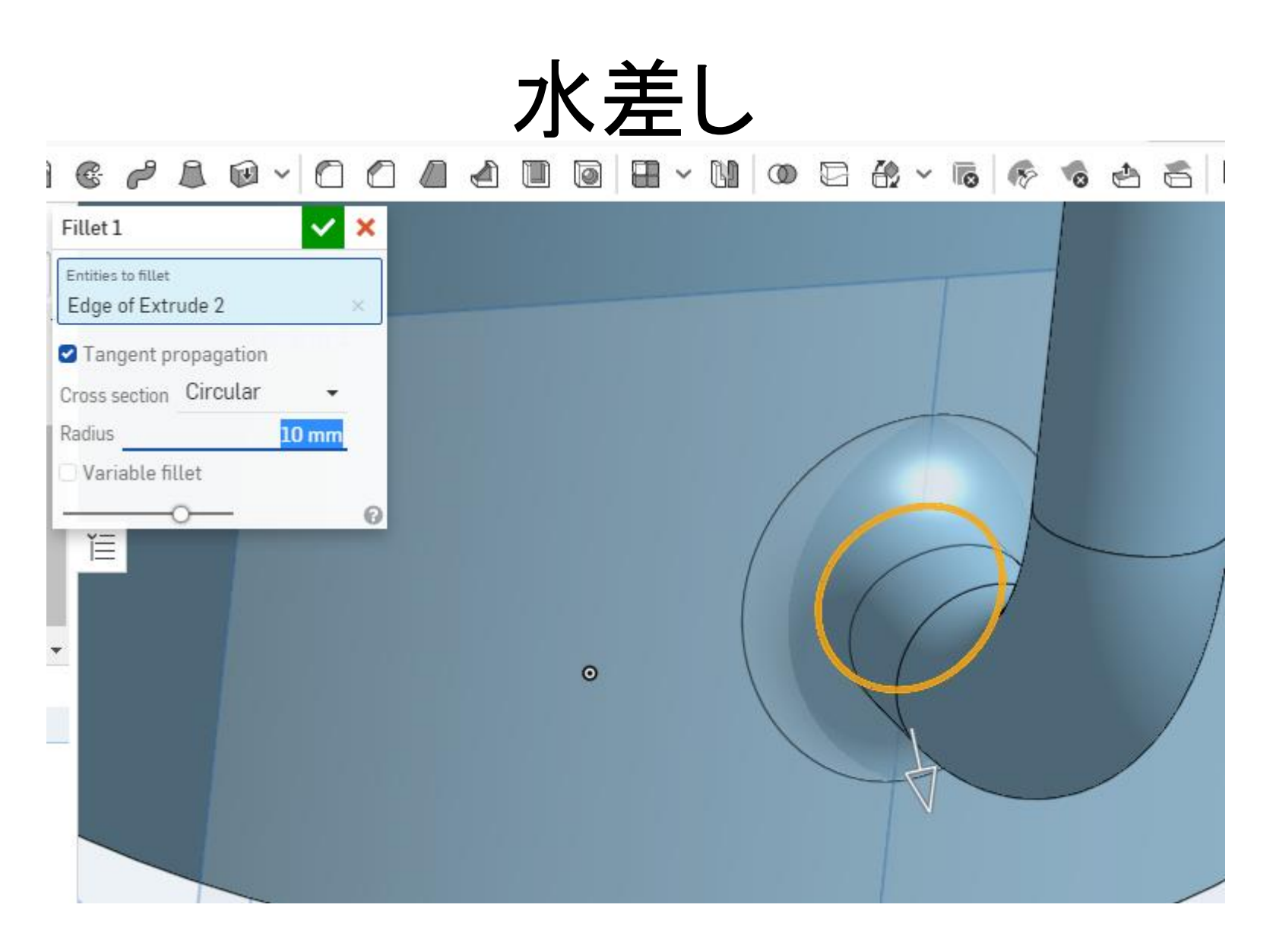

#### 円柱とパイプ部分のふちに、10mmのフィレットを追加する。

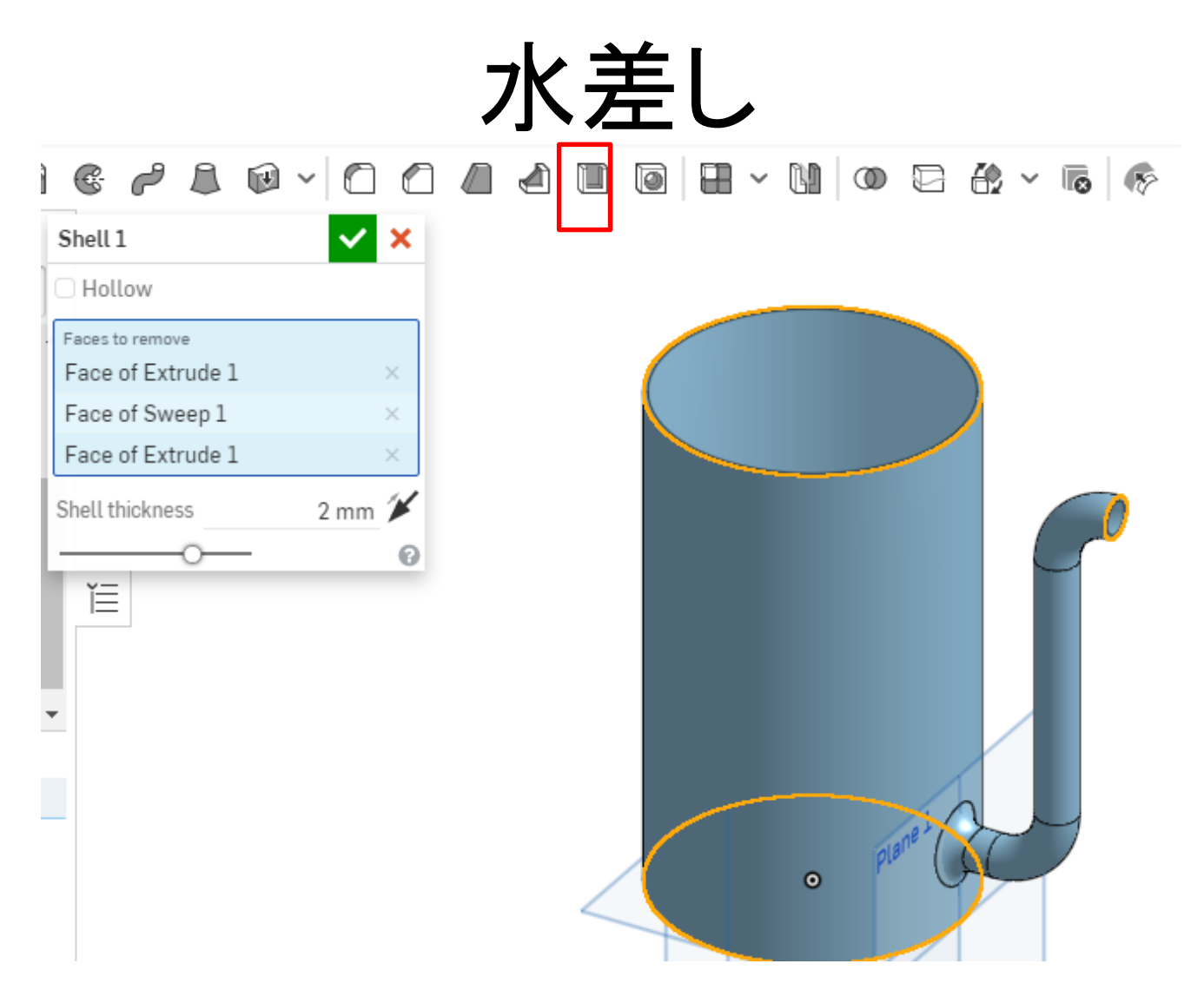

#### 円柱の上下面とパイプの円形面を選択し、「Shell」を選択。 2mmの厚さでくりぬく。

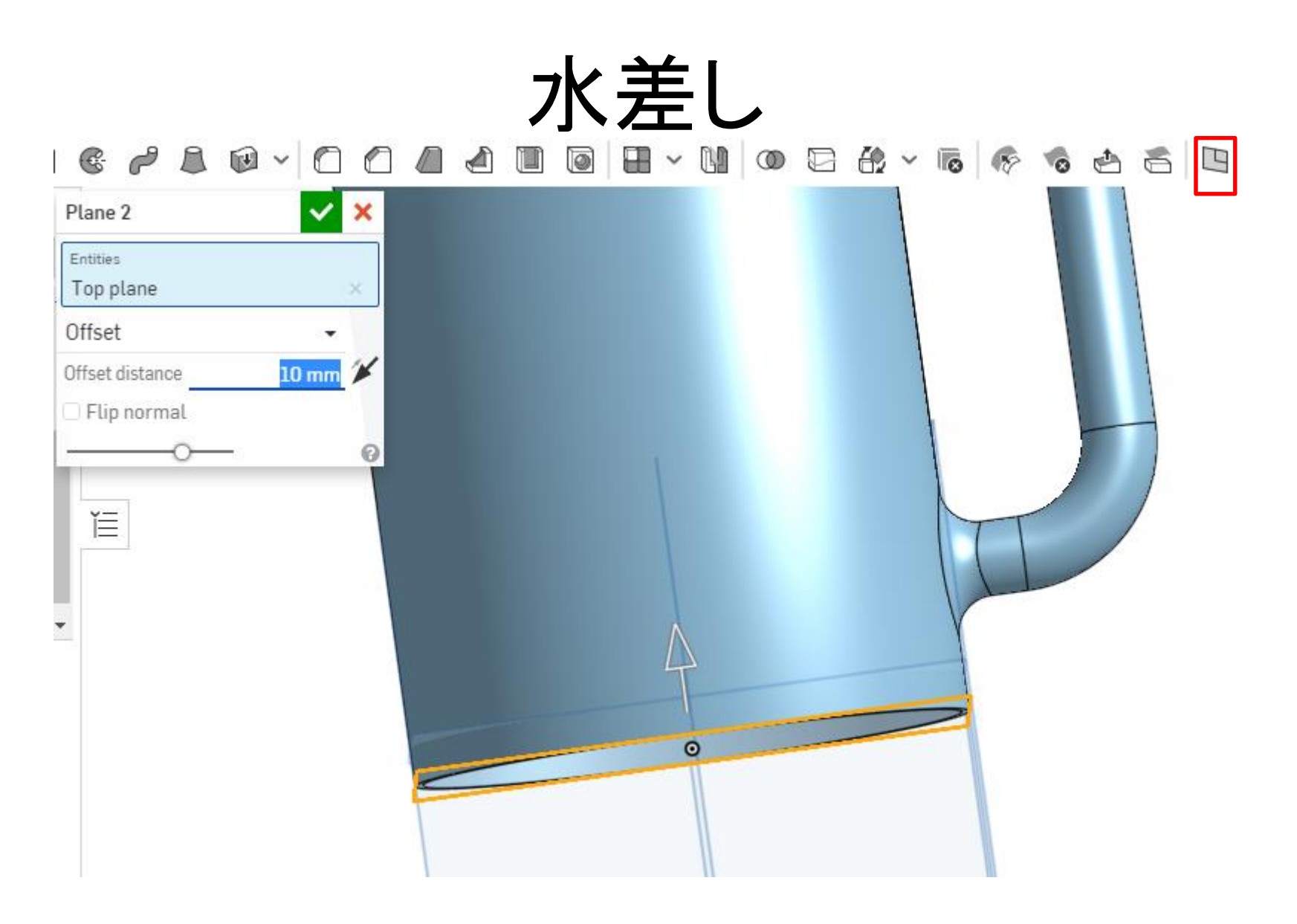

#### 「Plane」で「Top」面から10mmの位置に平面を作る。

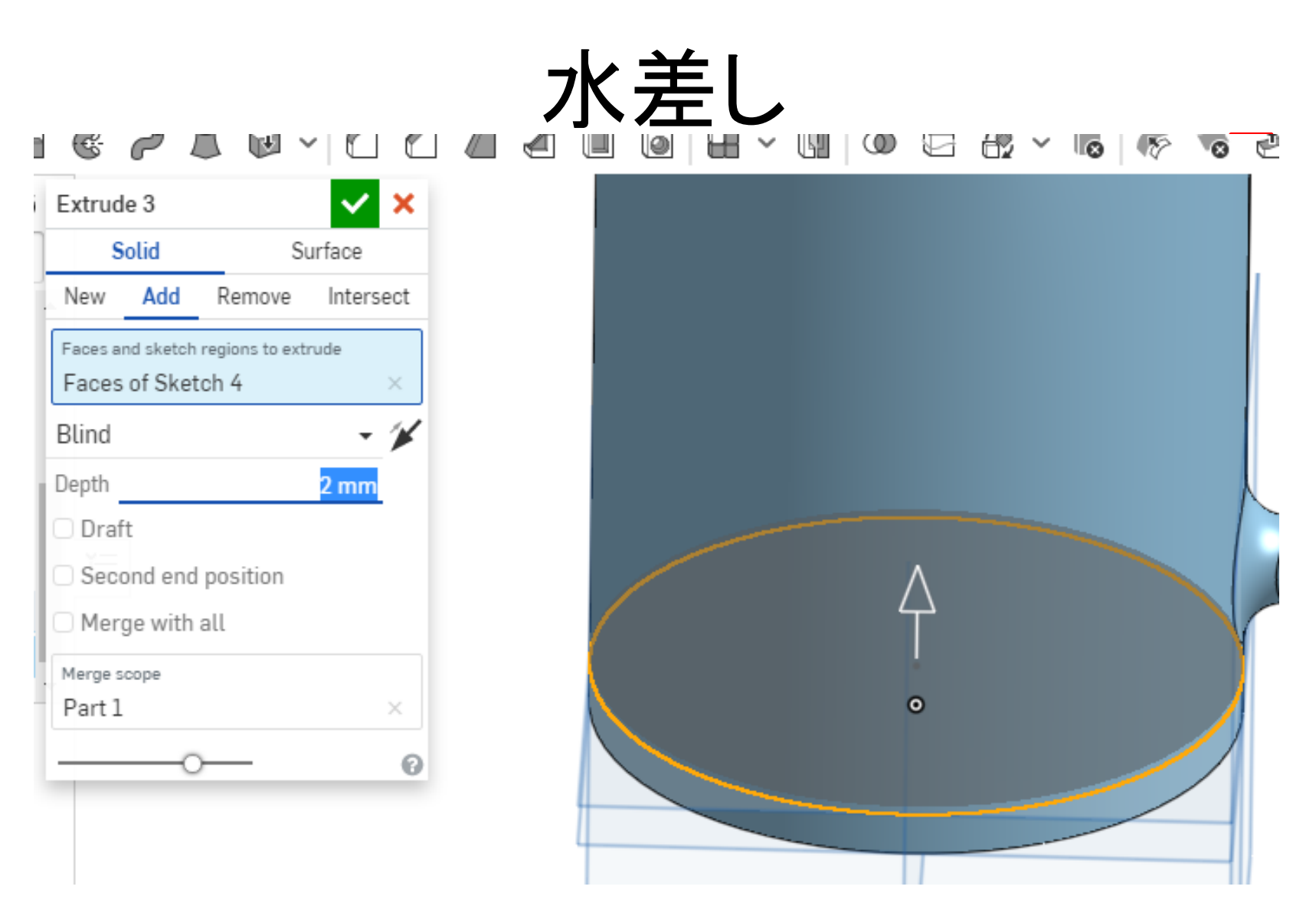

新しい平面にΦ150mmの円を描き、「Extrude」で2mm押し 出す。

水差し

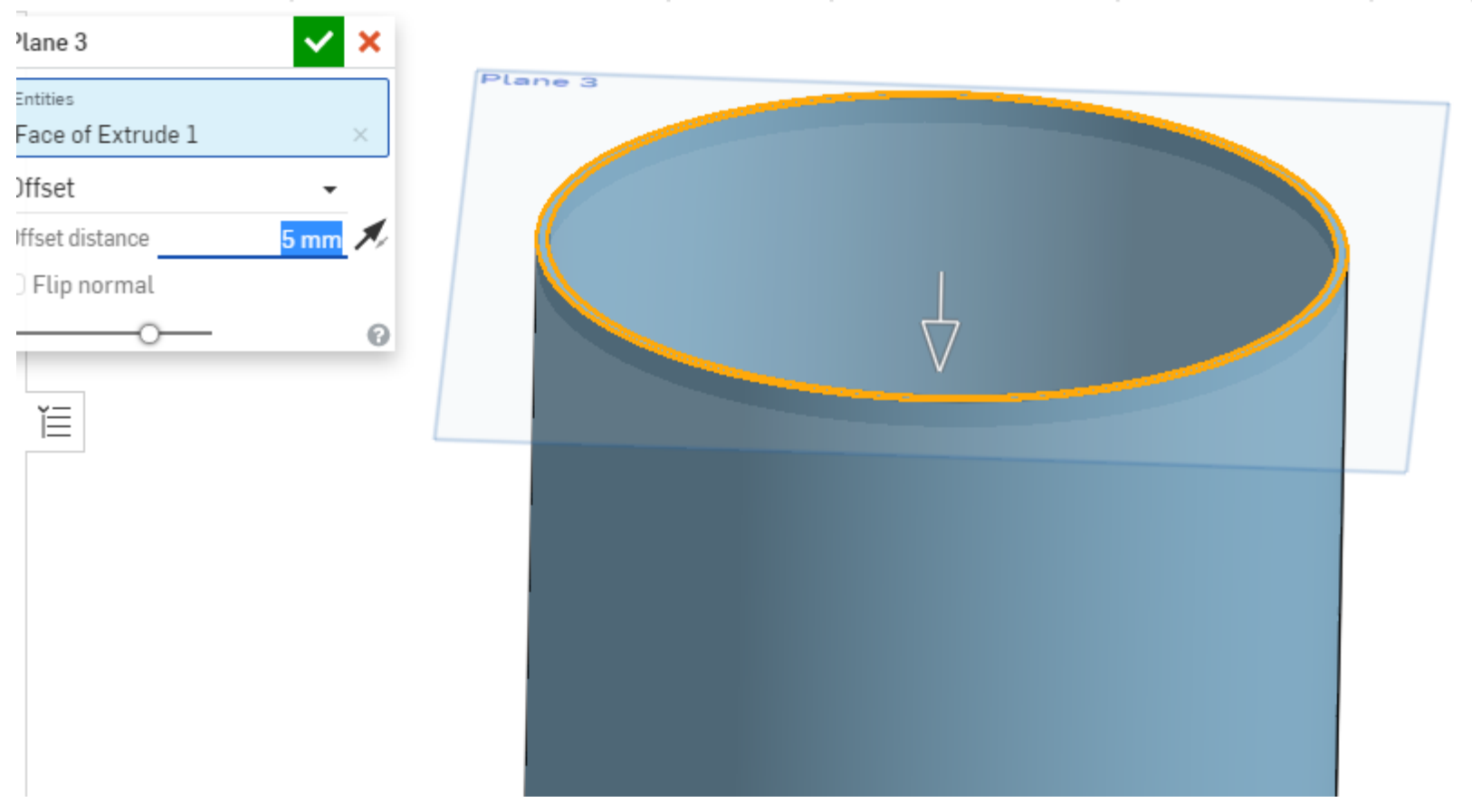

「Plane」で、円柱上面から下に5mmの位置に平面を作る。

# 水差し

167897004400H-UOB&-5 (\* 655 B

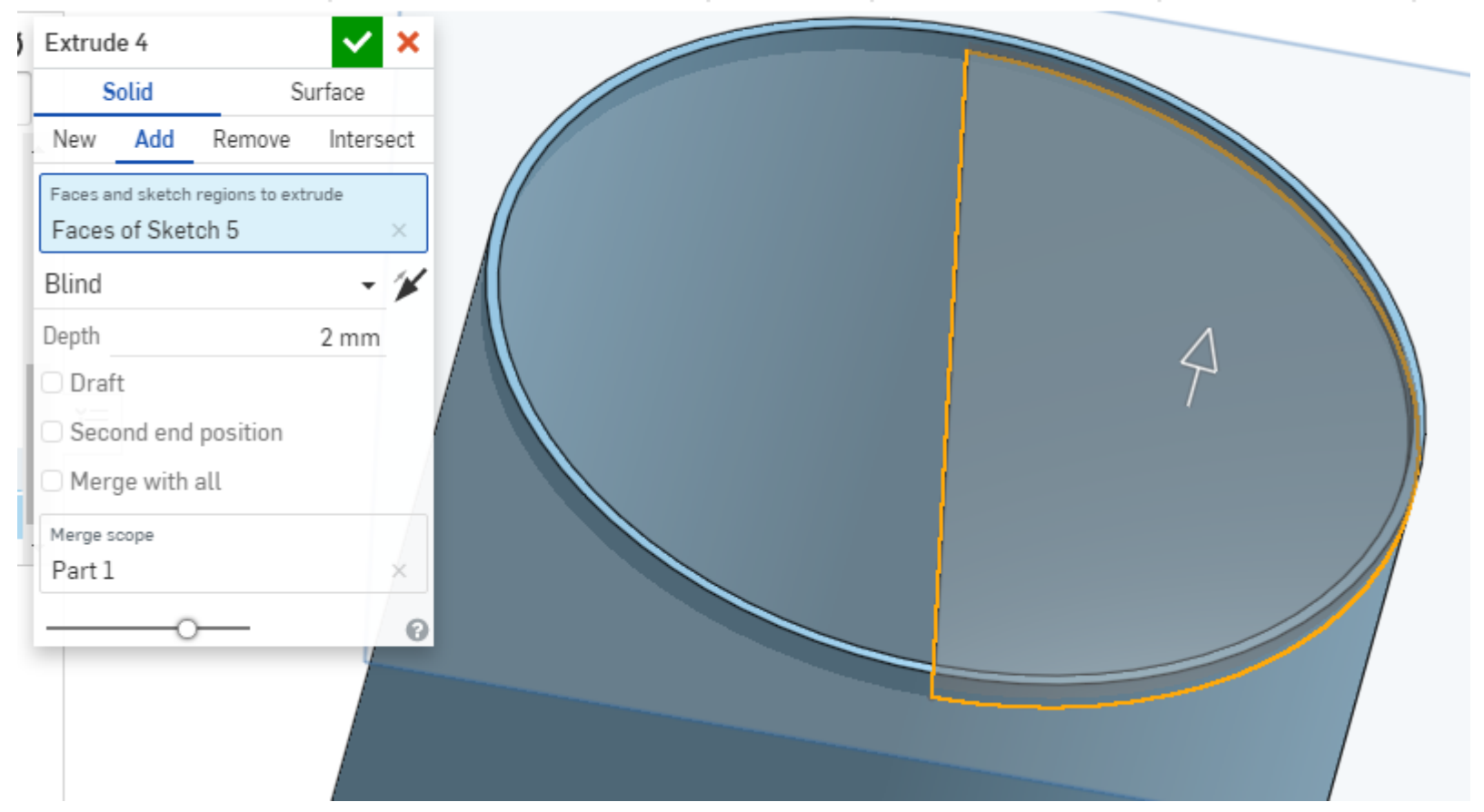

#### 作った平面に150mmの半円を描き、2mm押し出す。

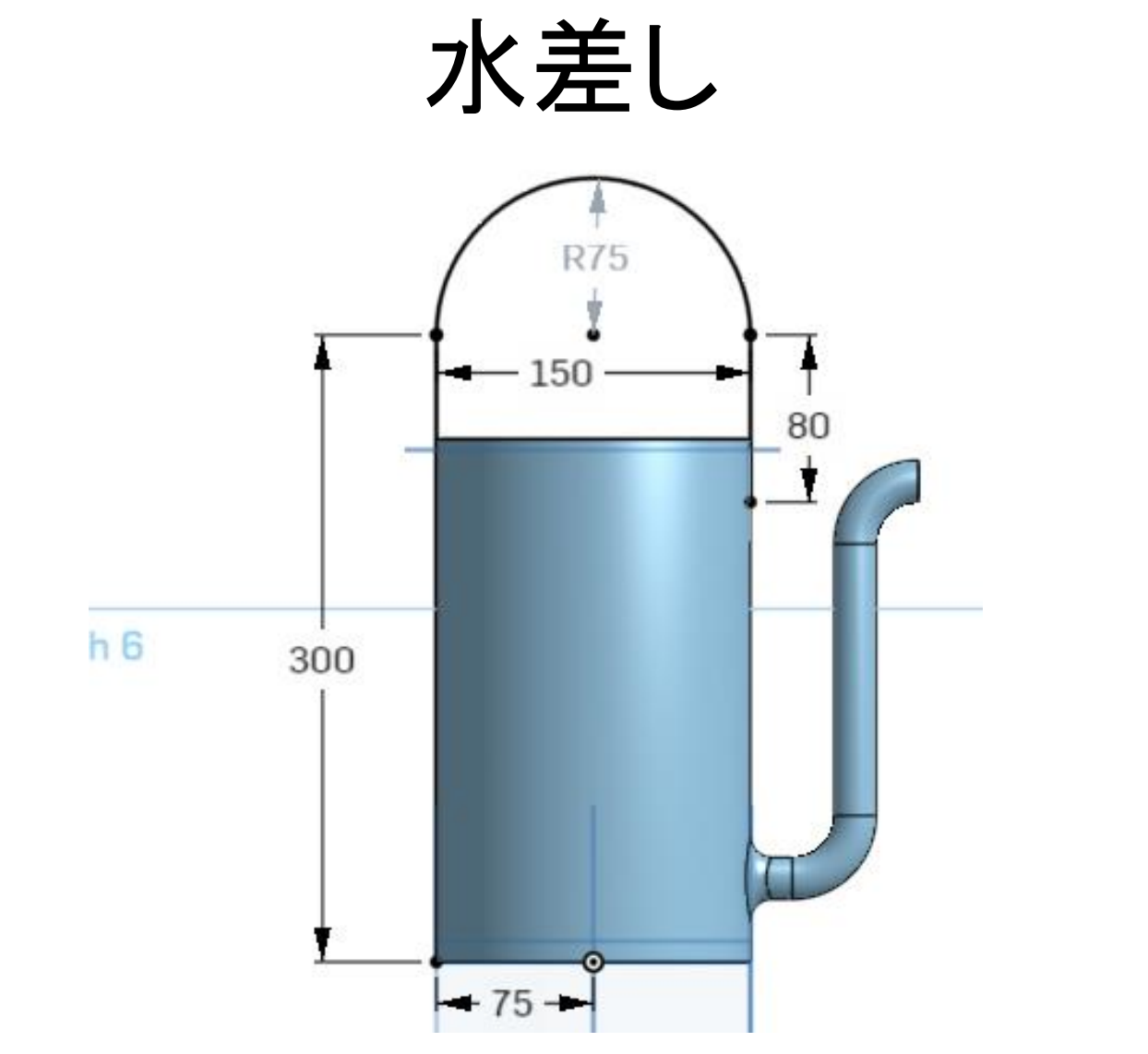

「Front」面でスケッチ。図のように取手部分を描く。

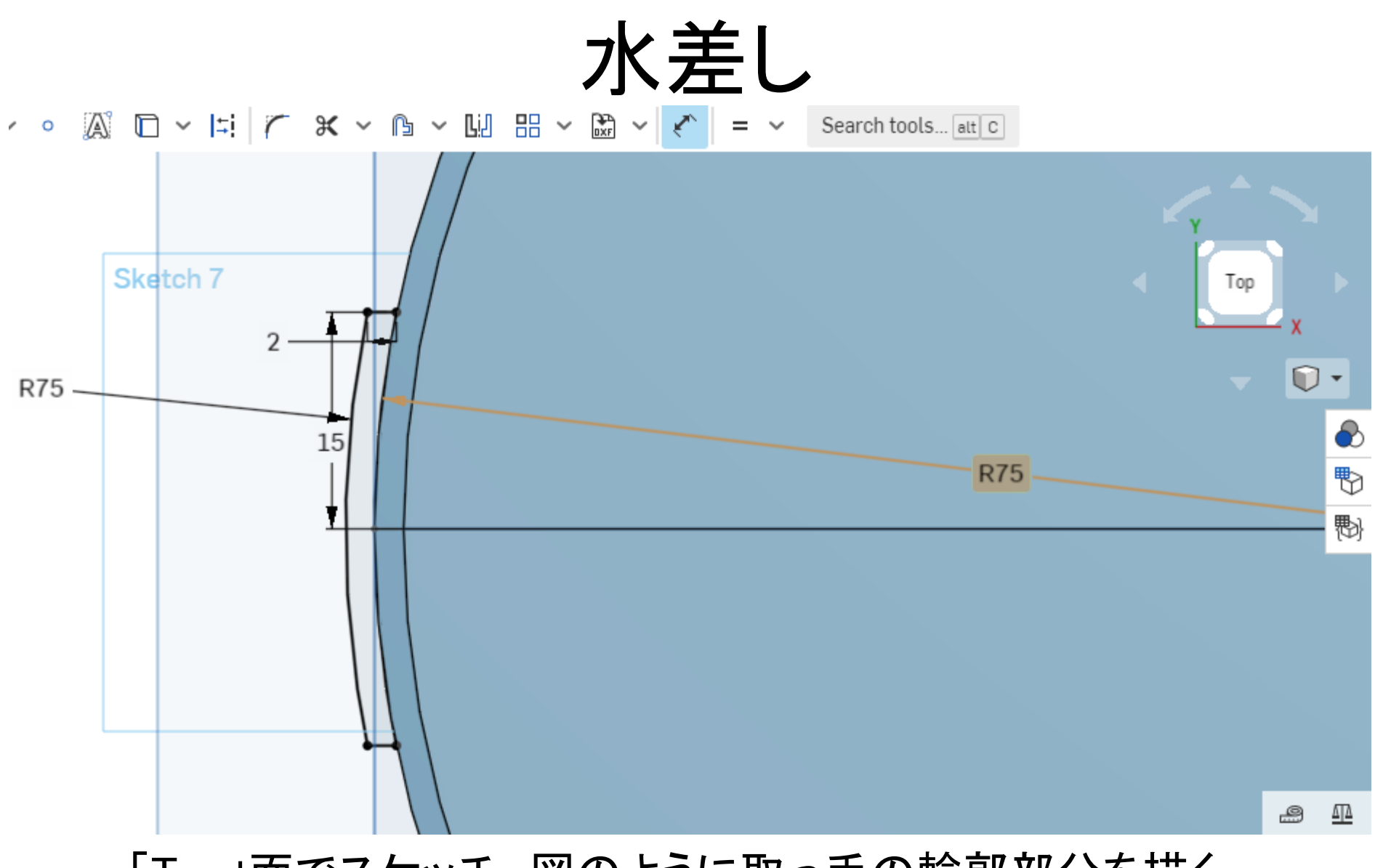

「Top」面でスケッチ。図のように取っ手の輪郭部分を描く。

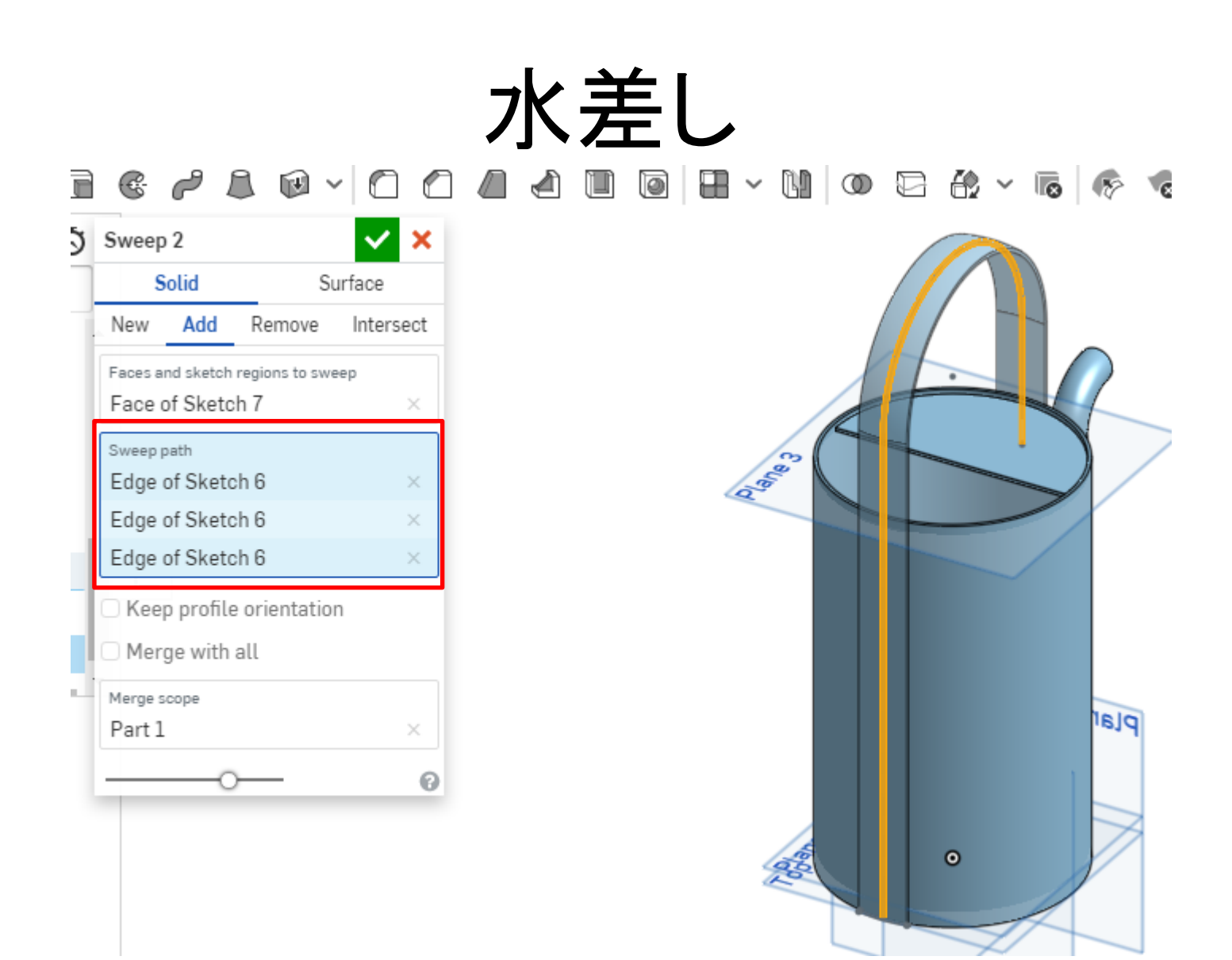

スケッチを終了して「Sweep」を選択。先ほど描いた面を選 択し、赤枠部分をクリックして線と円弧を選択。

# スイープを使って水差しができました

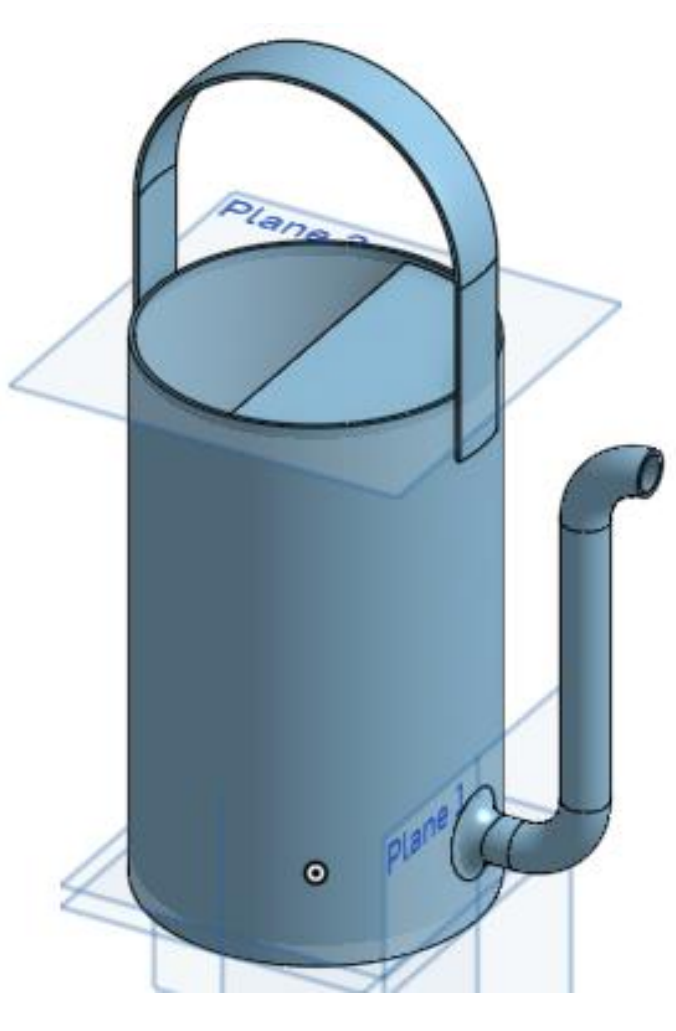

完成